## Kraken Azure Quick Start Guide

Kraken 3.7 on Microsoft Azure

This quick start guide describes how to create and configure a virtual Kraken server on Microsoft Azure. For detailed configuration and operation information, please refer to the Kraken User's Guide.

For the default credentials, refer to the *Important Notice* (postcard shipped with appliances). You may download the *Important Notice* as well as the latest software and Release Notes through the Download Center on the Haivision Support Portal.

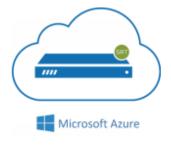

### **Guide Contents**

- About Kraken
- Before You Start
- Creating a Virtual Kraken Server
- Setting Up Your Server
- Signing in to Your Server
- Licensing Your Server
- Modifying Network Security Rules
- Setting Up Transcoding and Encoding
- Stopping the Instance

## About Microsoft Azure

Microsoft Azure is a cloud computing platform for building, deploying and managing applications and services through a network of hosted data centers. Microsoft Azure allows you to deploy and manage your Kraken instances in this global network. For more information, please visit: http://azure.microsoft.com

## About Kraken

Haivision Kraken can encode or transcode real-time motion imagery streams to optimize video quality over constrained networks and datalinks. Kraken uses Microsoft's global network of cloud regions and the public internet to distribute high-quality and encrypted full-motion video to multiple destinations for use in defense and ISR applications. As a transcoder, Kraken ingests compressed video data in a broad range of common streaming formats and converts that video stream to the most efficient standards-based formats (H.264 or HEVC) with stream settings suitable for downstream networks or video distribution systems. Kraken is specifically built for the task of transcoding to disseminate information in a format required by downstream networks, exploitation systems, and viewers, with the lowest possible delay, while preserving metadata with frame-accurate synchronization. Kraken provides powerful metadata management tools to aggregate multiple sources as required to save bandwidth while preserving geospatial context.

The following features have been disabled or modified on the Kraken Azure Web interface:

- 1. Network settings are read-only.
- 2. Upgrade is disabled.
- 3. SAP is disabled.
- 4. The REST API page is disabled.

### 👍 Note

This disables the legacy REST API. To access the API documentation for the current REST API, append /apidoc to the end of the Kraken URL. See Kraken API v2.0 Integrator's Guide).

## Cloud Example

One example of Kraken Cloud usage would be to combine local Makitos with Azure Kraken and HMP as follows:

Workflow is 10x low bitrate transcodes: Makito X4-R/Makito X1  $\rightarrow$  HEVC/NTSC/SRT(128kbps)  $\rightarrow$  Satellite  $\rightarrow$  Kraken (Azure)  $\rightarrow$  264/720p/UDP(1Mbps)  $\rightarrow$  HMP (Azure)

## **Before You Start**

You must have an active Microsoft Azure account to sign in to the Azure Portal. For evaluation purposes you can subscribe to Azure for a trial period. For more information, please visit: <a href="http://azure.microsoft.com/en-us/pricing/free-trial/">http://azure.microsoft.com/en-us/pricing/free-trial/</a>

With Microsoft Azure, you must "bring your own license" (BYOL) for Kraken. You can choose from different licensing options. Please contact your Haivision representative to discuss your options. See Licensing Your Server for details.

## **Creating a Virtual Kraken Server**

- 1. Sign in to your Azure account: https://portal.azure.com
- 2. After you have successfully signed in to the Azure portal, under Azure Services, click + Create a Resource.
- 3. Type "Haivision" in the search box and select "Haivision Kraken Transcoder".

| Microsoft Azure           |                           |   |
|---------------------------|---------------------------|---|
| New                       |                           | × |
|                           | ×                         |   |
| Haivision Kraken Transcod | er                        |   |
| Haivision Media Gateway   |                           |   |
| Haivision SRT Gateway     |                           |   |
| Recently created          |                           |   |
| AI + Machine Learning     | Ubuntu Server 18.04 LTS   |   |
| Analytics                 | Learn more                |   |
| On the Kraken start pag   | ie, click <b>Create</b> . |   |
| Home > New >              |                           |   |
| Haivision Kraken Trans    | coder 🖈                   |   |

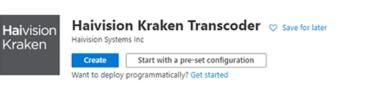

Plans
 Haivision Kraken can encode or transcode real-time motion imagery streams to optimize video quality over constrained networks and datalinks. Kraken uses
 Microsoft's global network of cloud regions and the public internet to distribute high-quality and encrypted full-motion video to multiple destinations for use in
 defense and ISR applications. As a transcoder, Kraken ingests compressed video data in a broad range of common streaming formats and converts that video stream
 to the most efficient standards-based formats (H.264 or HEVC) with stream settings suitable for downstream networks or video distribution systems. Kraken addresses
 the inherent bandwidth limitations of mission critical network links, while maintaining real-time low latency transmission of vital video and metadata. Kraken is
 specifically built for the task of transcoding to disseminate information in a format required by downstream networks, exploitation systems, and viewers, with the
 lowest possible delay, while preserving metadata with frame-accurate synchronization. Powerful metadata management tools allow Kraken to aggregate multiple
 sources as required to save valuable bandwidth while preserving geospatial context.

#### Useful Links Product Descriptoin Quick Start Guide

## Setting Up Your Server

To set up your virtual server, complete each of the sub-sections as described below.

### Basics

| Home > New > Haivision Kraken Trans                                                    | nscoder >                                                                                                    |   |
|----------------------------------------------------------------------------------------|----------------------------------------------------------------------------------------------------|---|
| Create a virtual machin                                                                | ne                                                                                                    | × |
|                                                                                        |                                                                                                    |   |
| Create a virtual machine that runs Linux o<br>image. Complete the Basics tab then Revi | lanagement Advanced Tags Review + create<br>or Windows. Select an image from Azure marketplace or use your own customized<br>view + create to provision a virtual machine with default parameters or review each tab |   |
| for full customization. Learn more 😅                                                   |                                                                                                    |   |
| Project details                                                                        |                                                                                                    |   |
| Select the subscription to manage deploy<br>your resources.                            | yed resources and costs. Use resource groups like folders to organize and manage all                                                                                                    |   |
| Subscription * 🕕                                                                       | Free Trial V                                                                                                    |   |
| Resource group * 🛈                                                                     | (New) Resource group                                                                                                    |   |
| hesoarce group * ()                                                                    | Create new                                                                                                    |   |
|                                                                                        |                                                                                                    |   |
| Instance details                                                                       |                                                                                                    |   |
| Virtual machine name * 🕢                                                               |                                                                                                    |   |
| Region * 🕕                                                                             | UUS) East US                                                                                                    |   |
| Availability options 💿                                                                 | No infrastructure redundancy required                                                                                                    |   |
| Image * 🕕                                                                              | Haivision Kraken 3.3.0 - Gen1                                                                                                    |   |
| -                                                                                      | Browse all public and private images                                                                                                    |   |
| Azure Spot instance 💿                                                                  | Ves 💿 No                                                                                                    |   |
| Review + create < Pre                                                                  | evious Next : Disks >                                                                                                    |   |

- 1. In the Basics section, specify a subscription plan.
- 2. For Resource Group, select an existing resource group. Click **Create New** to create a resource group, if necessary. For more information on resources, visit: https://docs.microsoft.com/en-us/azure/azure-resource-manager/resource-group-portal

#### \rm A Note

The resource group must be composed of the characters A-Z, a-z, 0-9, period(.), hyphen (-), and/or underscore (\_).

- 3. Select a region, corresponding to the geographical location closest to the ingest source and/or egress source of your virtual server. This ensures the lowest latency for your Kraken traffic.
- 4. Enter a name for your virtual machine instance.

#### 🔒 Note

The name must be composed of the characters a-z and/or 0-9.

# HAIVISION

5. For Size, select from the recommended pricing tiers (D2, D3, A2 Standard, etc.). For details see: http://azure.microsoft.com/en-us/pricing/details/virtual-machines/

| Dashboard > Haivision Kraken Tran | scoder >                                                                                                    |
|-----------------------------------|----------------------------------------------------------------------------------------------------|
| Create a virtual mac              | nine                                                                                                    |
| IIDUINE VEUID                     | Your recently used sizes                                                                                                    |
| Virtual machine name * 💿          | Standard_D2 - 2 vcpus, 7 Gi8 memory (CA\$136.51/month)                                                                                                    |
| Region * 🛈                        | Standard_NC6_Promo - 6 vcpus, 56 GiB memory (CA\$370.11/month)                                                                                              |
|                                   | Standard_D2s_v3 - 2 vcpus, 8 Gi8 memory (CA\$89.06/month)                                                                                                   |
| Availability options 💿            | Recommended by image publisher                                                                                                    |
| Image * 💿                         | Basic_A0 - 1 vcpu, 0.75 GiB memory (CA\$15.91/month)                                                                                                    |
|                                   | Basic_A1 - 1 vcpu, 1.75 GiB memory (CA\$20.37/month)                                                                                                    |
| Azure Spot instance 💿             | Basic_A2 - 2 vcpus, 3.5 GiB memory (CA\$75.48/month)                                                                                                    |
| Size * 💿                          | Standard_D2 - 2 vcpus 7 GiB memory (CA\$136.51/month)                                                                                                    |
|                                   | Select size                                                                                                    |
| Administrator account             |                                                                                                    |
| Authentication type 💿             | <ul> <li>SSH public key</li> <li>Password</li> </ul>                                                                                                    |
|                                   | Azure now automatically generates an SSH key pair for you and allows you<br>to store it for future use. It is a fast, simple, and server way to consert to. |
| Review + create <                 | Previous Next : Disks >                                                                                                    |
| Review + create                   | revious reext: Lasks >                                                                                                    |
|                                   |                                                                                                    |

### 🔒 Note

Size should be based on the considerations of performance, space and pricing. For recommendations on sizing, see <a href="https://azuremarketplace.microsoft.com/en-us/marketplace/apps/haivisionsystemsinc1580780591922.haivision-kraken?tab=PlansAndPrice">https://azuremarketplace.microsoft.com/en-us/marketplace/apps/haivisionsystemsinc1580780591922.haivision-kraken?tab=PlansAndPrice</a>.

- 6. Set up the Admin account by choosing "SSH public key" for the Authentication type and entering "hvroot" for the Username.
- 7. Generate an SSH public/private key pair for admin access to your virtual server. Typically, this is done on the computer that you will use to manage the server.

### 🔥 Note

SSH access to Kraken's Console UI is only allowed via SSH public key. After deploying the virtual server, you can use this console to enable access for other administrators by uploading their public keys.

You can generate an OpenSSH public key with tools like ssh-keygen on Linux and OS X, or PowerShell on Windows. For details, see https://docs.microsoft.com/en-us/azure/virtual-machines/linux/ssh-from-windows and https://docs.microsoft.com/en-us/azure/virtual-machines/linux/mac-create-ssh-keys.

- 8. Copy and paste your public SSH key into the "SSH public key" text box. Never share the private key.
- 9. For basic inbound ports, select ssh, http and httpd.
- 10. When you are satisfied with your settings, click Next: Disks.

### **Disk Options**

- 1. Select the OS disk type. Disk size for Kraken Azure should be based on the considerations of performance, space and pricing.
- 2. When you are satisfied with your settings, click Next: Networking.

### Networking

- 1. For the Public IP address, click **Create New** and select the desired options.
- 2. Enter a Domain Name Label prefix. If specified, a DNS record is created for the public IP, using this prefix plus the cluster location's FQDN.
- 3. When you are satisfied with the settings, click **Next: Review + Create**.

### Review + Create

- 1. Review your settings. You can go back to previous sections to make any necessary changes or corrections.
- 2. When you are satisfied with the summary, click Create.

Creating your server instance can take several minutes. Once the VM creation is done, it can be found on the VM Machines page.

| Dashboard >       Virtual machines       Haivision Systems Inc       + Add ∨       ③ Reservations |                                     | esh   🖉 Assign t | ngs ▷ Start 🤇 Restart 🗌 Stop 🗃 Delete   | Services    |                    | ×           |
|---------------------------------------------------------------------------------------------------|-------------------------------------|------------------|-----------------------------------------|-------------|--------------------|-------------|
| Subscriptions: All 2 selected - Don't se<br>Filter by name                                        | riptions V All re                   | source groups 🗸  | All types V All locations V             | All tags    | ✓ No grouping      | ~           |
| Name ↑↓                                                                                           | Type ↑↓                             | Status           | Resource group ↑↓ Location ↑↓           | Source      | Maintenance status | Subscriptic |
| Kraken3.3.0-304-Izaan-Sanit-                                                                      | <ul> <li>Virtual machine</li> </ul> | Running          | TEAMCITY-KRAKEN-P North Central US      | Image       |                    | AppSW De    |
| 🔲 📮 pkrvmbzkl31826z                                                                               | Virtual machine                     | Failed           | TeamCity-Kraken-Packer North Central US | Marketplace |                    | AppSW De    |
| 🔲 🖳 pm-kraken                                                                                     | Virtual machine                     | Eunning          | TEAMCITY-KRAKEN-P North Central US      | Image       |                    | AppSW De    |
|                                                                                                   |                                     |                  |                                         |             |                    |             |
|                                                                                                   |                                     |                  |                                         |             |                    |             |
|                                                                                                   |                                     |                  |                                         |             |                    |             |

See Signing in to Your Server.

## Signing in to Your Server

### Accessing the Web Interface

1. On the VM Machines page, click the link for the Kraken Azure instance to view the details for the VM.

| s 📰 Edit colu      |                         |                             |                        |                  |             |                    |           |
|--------------------|-------------------------|-----------------------------|------------------------|------------------|-------------|--------------------|-----------|
|                    | shanns U Ketresh        | ⊘ Assign tags  >            | Start 🤇 Restart 🗌      | Stop 🔟 Delete 🗐  | Services    |                    |           |
| ion't see a subsci | scription? Open Directo | ory + Subscription settings | s                      |                  |             |                    |           |
| l subscriptions    | s V All resourc         | e groups 🗸 🛛 All type       | es 🗸 All k             | xations V A      | II tags 🛛 🗸 | No grouping        | ~         |
|                    |                         |                             |                        |                  |             |                    |           |
| Туре               | xe1ti 5                 | Status                      | Resource group ↑↓      | Location ↑↓      | Source      | Maintenance status | Subscript |
| -Sanit Virtual     | wal machine B           | Running                     | TEAMCITY-KRAKEN-P-     | North Central US | Image       | -                  | AppSW E   |
| Virtua             | tual machine            | Failed                      | TeamCity-Kraken-Packer | North Central US | Marketplace | -                  | AppSW (   |
| Virtua             | tual machine            | Running                     | TEAMCITY-KRAKEN-P      | North Central US | Image       |                    | AppSW (   |
| Virtual            | tual machine            | Failed                      | TeamCity-Kraken-Packer | North Central US | Marketplace | -<br>              |           |

### 🕑 Tip

The Kraken Web Interface can be accessed with Kraken Azure VM's Public IP address.

2. Click the Public IP address the link to open the Web Interface.

| Home > Virtual machines ><br>Kraken-demo *<br>Virtual machine |                         |                                           |                           | ×                                 |
|---------------------------------------------------------------|-------------------------|-------------------------------------------|---------------------------|-----------------------------------|
| ,○ Search (Ctrl+/) «                                          | 💋 Connect 🕞 Start       | 🖓 Restart 🔲 Stop 👸 Capture 🔋 Delete 🖒 R   | tefresh                   |                                   |
| Overview                                                      | Resource group (change) | : TeamCity-Kraken-Packer                  | Azure Spot                | : N/A                             |
| Activity log                                                  | Status                  | : Running                                 | Public IP address         | : 65.52.220.183                   |
| Access control (IAM)                                          | Location                | : North Central US                        | Private IP address        | : 10.0.0.10                       |
| 🔷 Tags                                                        | Subscription (change)   | : AppSW DevOps                            | Public IP address (IPv6)  | 14                                |
| Diagnose and solve problems                                   | Subscription ID         | : 2a6e9495-6f21-4eed-9fcb-3f69af7476d0    | Private IP address (IPv6) | 1.5 -                             |
| 2 Disgliose and some process                                  | Computer name           | : Kraken-demo                             | Virtual network/subnet    | : pkrvn3gry0sqzjb/pkrsn3gry0sqzjb |
| Settings                                                      | Operating system        | : Linux (centos 7.8.2003)                 | DNS name                  | : Configure                       |
| A Networking                                                  | Size                    | : Standard D2s v3 (2 vcpus, 8 Gi8 memory) |                           |                                   |
| Ø Connect                                                     | Tags (change)           | : Click here to add tags                  |                           |                                   |
| Bisks                                                         |                         | Ŕ                                         |                           |                                   |
| 📮 Size                                                        |                         |                                           |                           |                                   |
| Security                                                      | Show data for last:     | 1 hour 6 hours 12 hours 1 day             | 7 days 30 days            |                                   |
| Advisor recommendations                                       |                         |                                           |                           |                                   |
| E Extensions                                                  | CPU (average)           | S Network (total)                         |                           | #                                 |

## HAIVISION

3. Sign in to the Kraken Web interface, using the default administrative user name and password.

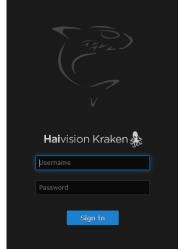

 Please refer to the *Important Notice* (postcard included in the box or available from the Download Center on the Haivision Support Portal) for the default login credentials. A License Required modal appears. See Licensing Your Server to obtain a license.

## Accessing the Console UI

You can log in to virtual server's Console UI via a Secure Shell (SSH) client (e.g., Terminal on macOS, or PuTTY on Windows).

### 🚹 Note

You must have a private RSA key corresponding to the public key with which the virtual server was configured. See the "Basics" heading in Setting Up Your Server.

1. In a terminal window, enter the following command:

ssh -i ~/.ssh/<private-key\_rsa> hvroot@<public-ip-address>

The Console UI appears. Note that the Root user is disabled; however, Root commands can be run with sudo.

- 2. In the navigation sidebar, use the ↑↓ (up and down arrow) keys to highlight menu items, and then press the **Enter** key.
- 3. Change settings as necessary.

### 🔥 Important

Network configuration settings are controlled by Microsoft Azure. Do not change them using the Haivision Console UI.

- 4. Press the **Enter** key to save your changes and return to the main screen.
- 5. Select Log Out and then press the Enter key to exit the Console UI.

For more details, refer to Using the Console UI with Haivision Hardware.

## Licensing Your Server

Before beginning to transcode or encode video, you must obtain a license from Haivision.

### 🔥 Note

Without a valid license key, you can sign in, but you cannot encode or transcode video.

Kraken uses the Azure **Resource ID** instead of MAC address for licensing. You can find the Kraken Azure **Resource ID** on the Properties page of the Kraken VM. You will need to copy this Resource ID to submit a license request (see below). You can copy it to the clipboard by clicking the button at the rightmost edge of the Resource ID text field.

|   | > Virtual machines >                                                                  |                                                                                                    |   |
|---|---------------------------------------------------------------------------------------|----------------------------------------------------------------------------------------------------|---|
| × | Kraken-demo   Prop                                                                    | perties                                                                                                    | > |
| 1 | Search (Ctrl+/) «     vranaumy * scamy     Configuration     kdentity      Properties | Azure Spot eviction type<br>N/A<br>Host ID                                                                                                    |   |
| 6 | tooks     Export template                                                             | None Proximity placement group -                                                                                                    |   |
|   | Bastion     Auto-shutdown     Backup     Disaster recovery     Update management      | Resource ID<br>/subscriptions/2a6e9495-6f21-4eed-9fcb-3f69af7476d0/resourceGroups/TeamCity-Kraken-Packer/providers/Microsoft/Compute/virtualMachines/Kraken-demo<br>Location<br>North Central US |   |
|   | Change tracking Configuration management ( Policies Run command                       | Availability zone<br>None<br>Resource group<br>TeamCity-Kraken-Packer                                                                                                    |   |

To obtain a license for the Kraken Azure server:

- 1. Sign in to the Web interface using the credentials provided in the *Important Notice*, available from the Haivision Support Portal.
- 2. Click the Administration icon on the toolbar (the settings gear) and click Licensing from the sidebar.

## HAIVISION

| Haivision Kraken 艬 |                                            |                                 | Welcome haiadmin (Sign out) | 🕺 💠 📀         |
|--------------------|--------------------------------------------|---------------------------------|-----------------------------|---------------|
|                    |                                            |                                 |                             |               |
| Licensing          |                                            |                                 |                             | Save Settings |
| Accounts           | Haivision Kraken                           |                                 |                             |               |
| Branding           | License expired on 9/19                    | /2021, 8:00 PM                  |                             | Ľ             |
| Certificates       | Product                                    | Kraken 3.6.0                    |                             |               |
| Events             | MAC Address                                | 0A:6A:4E:40:F1:F1               |                             |               |
| Licensing          | Cloud License                              | None                            |                             |               |
| Network            | Resource ID                                | None                            |                             |               |
| Policies           |                                            |                                 |                             |               |
| Presets            | License Features                           |                                 |                             |               |
| Services           | Upgrade Version Limit                      | 0.0                             |                             |               |
| Status             | Hardware Accelerated (QSV)                 |                                 |                             |               |
|                    | H.264 encoder                              |                                 |                             |               |
|                    | Hardware Accelerated (QSV)<br>HEVC encoder |                                 |                             |               |
|                    | MPEG-2 video encoder                       |                                 |                             |               |
|                    | HEVC video encoder                         |                                 |                             |               |
|                    | ST2110 Input                               |                                 |                             |               |
|                    | GigE Vision Input                          |                                 |                             |               |
|                    | NDI Input                                  |                                 |                             |               |
|                    | KLV option                                 |                                 |                             |               |
|                    | Streams allowed<br>Active stream load      |                                 |                             |               |
|                    | Active stream load                         |                                 |                             |               |
|                    | License Update                             |                                 |                             |               |
|                    | To update your license, pas                | ste the new license string here |                             |               |

Make sure you have the Azure Resource ID and the Kraken version number.

- 3. To request a license for your product:
  - a. Log in to the Haivision Support Portal (https://support.haivision.com).
  - b. After logging in, click License Requests.
  - c. Click the **New** button.
  - d. Select the appropriate device type and click the **Next** button.
  - e. Fill in the form with the appropriate information, and click **Save**. Your license request is submitted and you will be contacted by a Haivision representative shortly with a license key for your product.
- 4. After you receive a license key, paste the license string in the License text box.
- 5. Click **Save Settings** to load the license.

The License Features list is updated to show the new license information.

## **Modifying Network Security Rules**

By default, most Inbound and Outbound network traffic ports are denied. To allow Kraken input and output streams to get in and out the VM machine, you need to add inbound/outbound rules to open some ports for certain protocols. For example, SRT needs some ports opened for UDP. Also, customized rules should be higher priority than default deny-rules. Example setups are shown following (ports can be narrowed down to a range too).

The required ports are 22 (SSH), 80 (HTTP), and 443 (HTTPS).

| Kraken-demo   Ne            | tworking        |                                                                            |                    |                                  |                          |                        |             |
|-----------------------------|-----------------|----------------------------------------------------------------------------|--------------------|----------------------------------|--------------------------|------------------------|-------------|
|                             | 🖉 Attach networ | k interface $\phi^{\heartsuit}$ Detach network interface                   |                    |                                  |                          |                        |             |
| Access control (IAM)        |                 | face: kraken-demo507 Effective see<br>bnet pknvn3gry0sqzjb/pkrsn3gry0sqzjb | NIC Public IP: 65  | pology ⊙<br>.52.220.183 NIC Priv | ate IP: 10.0.0.10 Accele | erated networking: Dis | abled       |
| Diagnose and solve problems | Inbound port ru | les Outbound port rules Applicat                                           | ion security group | ps Load balancing                |                          |                        |             |
| Settings                    |                 | ty group kk233Cent78-nsg (attached to s                                    | ubnet: pkrsn3gry   | 0sqzjb)                          |                          | Add inbo               | and port n  |
| Networking                  |                 | ets, 0 network interfaces                                                  |                    |                                  |                          |                        |             |
| Ø Connect                   | Priority        | Name                                                                       | Port               | Protocol                         | Source                   | Destination            | Actio       |
| Disks                       | 100             | 🔺 SRT_in                                                                   | Any                | UDP                              | Any                      | Any                    | o Al        |
| Size                        | 200             | TCP_7100                                                                   | 7100               | TCP                              | Any                      | Any                    | o Al        |
|                             | 300             | SSH                                                                        | 22                 | TCP                              | Any                      | Any                    | <b>O</b> AI |
| Security                    | 320             | HTTP                                                                       | 80                 | TCP                              | Any                      | Any                    | • A1        |
| Advisor recommendations     | 340             | HTTPS                                                                      | 443                | TCP                              | Any                      | Any                    | o Al        |
| E Edensions                 | 350             | A ping                                                                     | Any                | ICMP                             | Any                      | Any                    | o Al        |
| 🚯 Continuous delivery       | 65000           | AllowVnetInBound                                                           | Any                | Any                              | VirtualNetwork           | VirtualNetwork         | O AI        |
| Availability + scaling      | 65001           | AllowAzureLoadBalancerInBound                                              | Any                | Any                              | AzureLoadBalancer        | Any                    | O AL        |
| Configuration               | 65500           | DenyAllinBound                                                             | Any                | Any                              | Any                      | Any                    | 0 De        |
| % Identity                  | <               | Conground Constants                                                        | ray                | ray                              | 704                      | rug                    |             |

| Kraken-demo   Net                                               | tworking                                                        |                                                                                                    |                                              |                                   |                          |                                      |                                  |
|-----------------------------------------------------------------|-----------------------------------------------------------------|----------------------------------------------------------------------------------------------------|----------------------------------------------|-----------------------------------|--------------------------|--------------------------------------|----------------------------------|
| ,P Search (Ctrl+/) «                                            | Ø Attach network                                                | k interface 🖉 Detach network inte                                                                      | rface                                        |                                   |                          |                                      |                                  |
|                                                                 | IP configuration                                                | 0                                                                                                    |                                              |                                   |                          |                                      |                                  |
| Access control (IAM)                                            | ipconfig1 (Primar                                               | y) V                                                                                                   |                                              |                                   |                          |                                      |                                  |
| 🐓 Tags                                                          |                                                                 |                                                                                                    |                                              |                                   |                          |                                      |                                  |
| Diagnose and solve problems                                     |                                                                 | face: kraken-demo507 Effectiv<br>bnet: pkrvn3gry0sqzjb/pkrsn3gry0sqz                                   | · · · · · · · · · · · · · · · · · · ·        | opology ⊙<br>5.52.220.183 NIC Pr  | ivate IP: 10.0.0.10 Acco | elerated networking: Dis             | abled                            |
|                                                                 |                                                                 |                                                                                                    |                                              |                                   |                          |                                      |                                  |
| Settings                                                        |                                                                 |                                                                                                    |                                              |                                   |                          |                                      |                                  |
| Settings                                                        | Inbound port rule                                               | es Outbound port rules App                                                                             | lication security grou                       | ps Load balancing                 |                          |                                      |                                  |
|                                                                 | Network securit                                                 | es Outbound port rules App<br>ty group kk233Cent78-nsg (attacher<br>ds, 0 network interfaces           | ,,,                                          |                                   |                          | Add outbo                            | und port rul                     |
| 2 Networking                                                    | Network securit                                                 | ty group kk233Cent78-nsg (attacher                                                                     | ,,,                                          |                                   | Source                   | Add outbo<br>Destination             |                                  |
| Networking Connect                                              | Network securit<br>Impacts 1 subnet                             | ty group kk233Cent78-nsg (attached<br>ts, 0 network interfaces<br>Name                                 | d to subnet: pkrsn3gry<br>Port               | (Sqzjb)                           |                          | Destination                          | Action                           |
| Networking     Connect     Disks                                | Network securit<br>Impacts 1 subne<br>Priority<br>100           | ty group <u>kk233Cent78-nsg</u> (attached<br>ts, 0 network interfaces<br>Name<br>SRT_out               | d to subnet: pkrsn3gry<br>Port<br>Any        | Osqzjb)<br>Protocol<br>UDP        | Any                      | Destination<br>Any                   | Action<br>O Allo                 |
| Networking     Connect     Disks     Size     Size     Security | Network securit<br>Impacts 1 subnet<br>Priority<br>100<br>65000 | ty group 14233Cent78-nsg (attached<br>ts, 0 network interfaces<br>Name<br>SRT_out<br>AllowVnetOutBound | d to subnet: pkrsn3gry<br>Port<br>Any<br>Any | Osqzjb)<br>Protocol<br>UDP<br>Any | Any<br>VirtualNetwork    | Destination<br>Any<br>VirtualNetwork | Action<br>O Allo<br>O Allo       |
| Networking     Connect     Disks     Size                       | Network securit<br>Impacts 1 subne<br>Priority<br>100           | ty group <u>kk233Cent78-nsg</u> (attached<br>ts, 0 network interfaces<br>Name<br>SRT_out               | d to subnet: pkrsn3gry<br>Port<br>Any        | Osqzjb)<br>Protocol<br>UDP        | Any                      | Destination<br>Any                   | Action<br>Action<br>Allo<br>Allo |

### ) Note

For more information on SRT, please refer to the Kraken User's Guide and the SRT Deployment Guide.

## Setting Up Transcoding and Encoding

To set up transcoding, you need to define:

- Inputs the source URL, or an SDI or Analog Composite Input (applicable hardware server or appliance, cloud or virtual machine instance) for baseband input encoding
- Transcoders audio and video characteristics to change
- Outputs one or more output URLs
- Streams select from defined Inputs, Outputs, Transcoders, and (optionally) Metadata sources.

You may optionally configure Kraken to capture KLV or CoT **Metadata** from a UDP network source or from the SDI or Serial Input interface.

For detailed configuration and operation information, please refer to the Kraken User's Guide.

### 🕑 Tip

A typical Kraken Azure use case is SRT configuration.

## Stopping the Instance

### Important

Please be aware that simply shutting down your server via the Console UI does not deallocate your instance, and you will continue to be charged for the running instance. To avoid unwanted charges, you must stop the virtual machine.

### To stop your server instance:

- 1. Navigate to the VM Machines page in the Azure portal.
- 2. Click the link for the Kraken Azure instance to open the detail view and click Stop.

| Home > Virtual machines >          |                         |                                           |                          |                                   |   |
|------------------------------------|-------------------------|-------------------------------------------|--------------------------|-----------------------------------|---|
| Intraken-demo<br>✓ Virtual machine |                         |                                           |                          |                                   | × |
|                                    | 💋 Connect 🕞 Start       | 🕻 Restart 🔲 Stop 🐹 Capture 🔋 Delete 🖒     | Refresh                  |                                   |   |
| Overview                           | Resource group (change) | : TeamCity-Kraken-Packer                  | Azure Spot               | : N/A                             |   |
| Activity log                       | Status                  | : Running                                 | Public IP address        | : 65.52.220.183                   |   |
| Access control (IAM)               | Location                | : North Central US                        | Private IP address       | : 10.0.0.10                       |   |
| Tags                               | Subscription (change)   | : AppSW DevOps                            | Public IP address (IPv6) | 14                                |   |
| Diagnose and solve problems        | Subscription ID         | : 2a6e9495-6f21-4eed-9fcb-3f69af7476d0    | Private IP address (IPv6 | ):-                               |   |
| 2 bight and are proved             | Computer name           | : Kraken-demo                             | Virtual network/subnet   | : pkrvn3gry0sqzjb/pkrsn3gry0sqzjb |   |
| Settings                           | Operating system        | : Linux (centos 7.8.2003)                 | DNS name                 | : Configure                       |   |
| A Networking                       | Size                    | : Standard D2s v3 (2 vcpus, 8 Gi8 memory) |                          |                                   |   |
|                                    | Tags (change)           | : Click here to add tags                  |                          |                                   |   |
| Bisks                              |                         | Â                                         |                          |                                   |   |
| 📮 Size                             |                         |                                           |                          |                                   |   |
| Security                           | Show data for last:     | 1 hour 6 hours 12 hours 1 day             | 7 days 30 days           |                                   |   |
| Advisor recommendations            | -                       |                                           |                          |                                   |   |
| E Extensions                       | CPU (average)           | S> Network (total)                        |                          | \$1                               |   |
| 6 a v v                            |                         |                                           |                          |                                   |   |

### **Obtaining Documentation**

This document was generated from the Haivision InfoCenter. To ensure you are reading the most up-todate version of this content, access the documentation online at <a href="https://doc.haivision.com">https://doc.haivision.com</a>. You may generate a PDF at any time of the current content. See the footer of the page for the date it was generated.

### **Getting Help**

| General Support     | North America (Toll-Free)<br><b>1 (877) 224-5445</b>                         |
|---------------------|------------------------------------------------------------------------------|
|                     | International<br>1 (514) 334-5445                                            |
|                     | and choose from the following:<br>Sales - 1, Cloud Services - 3, Support - 4 |
| Managed Services    | U.S. and International<br>1 (512) 220-3463                                   |
| Fax                 | 1 (514) 334-0088                                                             |
| Support Portal      | https://support.haivision.com                                                |
| Product Information | info@haivision.com                                                           |